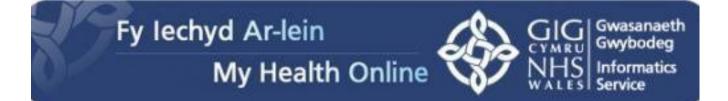

### User Guide for Patients

#### Creating a My Health Online Account

Before you can create a My Health Online account you must register for this service at your GP practice. Your practice will provide you with a registration letter that will contain the following information.

- Web Address
- Pin
- Practice ID
- Access ID
- NHS number

#### Note: You cannot create an account without a registration letter.

- 1. In your internet browser, type or copy and paste, the following web address: <a href="http://www.myhealthonline-emisweb.wales.nhs.uk">www.myhealthonline-emisweb.wales.nhs.uk</a>
- 2. Select your preferred language English / Cymraeg
- 3. Click on the "New users create your account here

|                                                                                    | CYLEL Gwybade<br>NHS<br>NHS<br>WALTS Service                                                                                                 |
|------------------------------------------------------------------------------------|----------------------------------------------------------------------------------------------------|
| New users <u>create your acc</u>                                                   | ount here                                                                                                    |
| Existing users sign                                                                | n in. Help?                                                                                                    |
| Practice ID number<br>Access ID number<br>Password                                 | I have a username.                                                                                                    |
| Access to this system is permit<br>Unauthorised attempts are con<br>be prosecuted. | Sign in<br>tted to authorised users ONLY.<br>sidered a criminal offence and could                                                            |
|                                                                                    | Existing users sign<br>Practice ID number<br>Access ID number<br>Password<br>Access to this system is permi<br>Unauthorised attempts are con |

4. Using the information on your registration letter complete the required fields.

#### Screen 1

| Fy l | echyd Ar-lein                              |                                                                            | Help Change language |
|------|--------------------------------------------|----------------------------------------------------------------------------|----------------------|
|      | My Health Online                           |                                                                            | CTWEE CONFORM        |
| ome  |                                            |                                                                            |                      |
|      | Periotor                                   | Your progress:                                                             |                      |
|      | Register                                   |                                                                            |                      |
|      | You should have been provided<br>practice. | d with the following details. If not or if you have any problems contact y | your                 |
|      |                                            |                                                                            |                      |
|      | PIN                                        | *                                                                          |                      |
|      | Practice ID                                | *                                                                          |                      |
|      | Access ID                                  | *                                                                          |                      |
|      | NHS Number                                 | *                                                                          |                      |
|      | Cancel Reset                               | Next                                                                       |                      |
|      |                                            |                                                                            |                      |
|      | *                                          | <ul> <li>Indicates a required field.</li> </ul>                            |                      |
|      |                                            |                                                                            |                      |
|      |                                            |                                                                            |                      |

#### Screen 2

| Fy lechyd A<br>My<br>Home | Ar-lein<br>/ Health Online                                             |                | Help Change language |
|---------------------------|------------------------------------------------------------------------|----------------|----------------------|
|                           | Register<br>Enter your details below to create                         | Your progress: | E                    |
|                           | Surname<br>Date of birth<br>Choose a password<br>Confirm your password | About you      |                      |
| <u>د</u> [                | Cancel Reset                                                           | Next           | €_100% ▼             |

#### Screen 3

| <br>,                                   |                                                                                                    |                      |  |
|-----------------------------------------|----------------------------------------------------------------------------------------------------|----------------------|--|
|                                         |                                                                                                    |                      |  |
|                                         | Your progress:                                                                                             |                      |  |
| Register                                |                                                                                                    |                      |  |
| Finally, complete the security details. | and contact information so that we can help                                                                | p if you forget your |  |
| Associate us                            | ername to logon credential                                                                                 | s                    |  |
| You can associate a sign in quickly.    | username with your logon credentials. This                                                                 | will help you        |  |
| Username                                |                                                                                                    | ]                    |  |
| Practice ID                             | 10981                                                                                                    |                      |  |
| Access ID                               | 3977                                                                                                    |                      |  |
| Contact detai                           | ls                                                                                                    |                      |  |
| Email                                   |                                                                                                    |                      |  |
| address as your prac                    | mail address is optional. Use an up to date<br>tice will use this address in future for any er             | mails they           |  |
| -                                       | etails will be used if you ever need to reset<br>he contact details your practice holds. If the<br>fields. | •                    |  |

- 5. You're my Health Online account is now active. You can now sign in and proceed to:
  - a. Book or cancel appointments.
  - b. Order repeat prescriptions.

# Signing in & Using My Health Online

- 1. In your internet browser, type or copy and paste, the following web address: <a href="http://www.myhealthonline-emisweb.wales.nhs.uk">www.myhealthonline-emisweb.wales.nhs.uk</a>
- 2. Select your preferred language English / Cymraeg
- 3. Put a tick in 'I have a username' and complete the 2 login boxes

| Fy lechyd Ar-lein<br>My Health Online                                                                                                    | Help Change language                                                                                                    |
|----------------------------------------------------------------------------------------------------|----------------------------------------------------------------------------------------------------|
| Home                                                                                                    |                                                                                                    |
| Welcome to My Health Online.                                                                                                    | New users create your account here                                                                                                    |
| Your GP practice provides this website in collaboration with NHS Wales<br>and your GP system supplier.<br>Once you've created an account you will be able to use the features your<br>GP practice has made available, which may include:<br><ul> <li>Book and cancel appointments</li> <li>Request repeat prescriptions</li> <li>Update your personal information</li> <li>Keep an online health diary</li> <li>Send a message to your GP</li> </ul> | Existing users sign in. Heip?<br>I have a username.<br>Username<br>Password<br>Sign in                                                              |
| Before being able to create an account you must get a registration letter<br>from your GP.<br>As part of the registration process you will be asked to prove your identity.<br>This is one of the measures in place to protect the information that your GP<br>holds about you. Full details about the process are available from your GP                                                                                                    | Access to this system is permitted to authorised users ONLY.<br>Unauthorised attempts are considered a criminal offence and could<br>be prosecuted. |
| mactice. III                                                                                                    |                                                                                                    |

- 4. You will now see your home page for on-line services, from here you can
  - a. View / book / cancel appointments
  - b. Order repeat prescriptions
  - c. Change your e-mail address / password/username/address/contact details

| Fyl            | lechyd Ar-lein<br>My Health                   | Online              |                        |              |                        | CYMEU<br>CYMEU<br>NHS Informatic<br>WALES Service |
|----------------|-----------------------------------------------|---------------------|------------------------|--------------|------------------------|---------------------------------------------------|
| Home My ac     | ccount                                        |                     |                        |              |                        | Log off                                           |
|                | ne Miss Might<br>in on: 04/06/2014 15:45:59   | ty Mouse            | gout immediately and c | ontact your  | practice for advice    |                                                   |
| 🙎 Your de      | etails                                        |                     | Update                 | your details | Change password        | Associate username                                |
|                | s Mighty Mouse<br>Splott Road, Cardiff, South | Glamorgan, CF24 2XY |                        |              |                        |                                                   |
| 📸 Appoin       | Itments                                       |                     |                        |              |                        | Book an appointment                               |
| Date           | Time                                          | Clinician           | Locati                 | on           | Actio                  | on                                                |
| You have no ap | ppointments booked.                           |                     |                        |              |                        |                                                   |
| Repeat         | prescriptions                                 |                     | Make a request         | See your     | r repeat prescriptions | See requests detail                               |
| Date           |                                               | Drug                |                        | Status       |                        |                                                   |
| You have no pr | rescription requests                          |                     |                        |              |                        |                                                   |
|                |                                               |                     |                        |              |                        | <b>a</b> 100%                                     |

### **Booking Appointments**

From the My Health Online front page, click on Book an Appointment, and select an appointment from the choices shown on the screen.

1. To book an appointment choose your preferred date, GP and time and click onto the green time square.

| Foo much information?<br>Jse the choices below to pick the ap                                       | pointment slots you want. |                                                                                                    |      |
|----------------------------------------------------------------------------------------------------|---------------------------|----------------------------------------------------------------------------------------------------|------|
| Pick a person:<br>All  View                                                                         | Pick a place:             | Pick a clinician gender:                                                                                                   |      |
| Monday 9th June 2014                                                                                |                           |                                                                                                    |      |
| RAYANI, Atual (Dr)<br>(General Medical Practitioner)<br>MORNING SURGERY<br>Sully Surgery<br>09:30   | ROBINSON, Thomas (Dr)     | ROBINSON, Thomas (Dr)<br>(General Medical Practitioner)<br>PM SURGERY<br>Sully Surgery<br>16:10<br>16:40<br>17:10<br>17:30 |      |
| Tuesday 10th June 2014                                                                              |                           |                                                                                                    |      |
| FRANCO, Beatriz (Dr)<br>(General Medical Practitioner)<br>MORNING SURGERY<br>Sully Surgery<br>11:00 | ROBINSON, Thomas (Dr)     |                                                                                                    |      |
|                                                                                                    |                           | III                                                                                                    | 100% |

2. Confirm your booking by clicking onto the blue 'Book' button at the bottom of the page and you will be taken to a page that will confirm your booking.

| Fy                              | y lechy                    | d Ar-lein                                                                       | Help Change language                  |
|---------------------------------|----------------------------|---------------------------------------------------------------------------------|---------------------------------------|
|                                 |                            | /ly Health Online                                                               | NHS Informatics                       |
| Home                            | ly account                 |                                                                                 | Log off                               |
| Appoir                          | ntmer                      | t booked                                                                        |                                       |
| Your appointr                   | ment has be                | en made!                                                                        |                                       |
| You've succes<br>forward to see |                            | ed your appointment with ROBINSON, Thomas (Dr) at 10:30 on Friday 5th Sept      | tember 2014 at Sully Surgery. We look |
| And the second second second    | 80.000 MD8 462.400 MD8 660 | appointment, let us know as soon as possible. You can cancel by telephone or he | ere at the website.                   |
| Thank you for                   | r using our v              | ebsitel                                                                         |                                       |
| Print confirma                  | ation                      |                                                                                 |                                       |
|                                 |                            |                                                                                 |                                       |
| Go to homep                     | page                       |                                                                                 |                                       |
|                                 |                            |                                                                                 |                                       |
|                                 |                            |                                                                                 |                                       |
|                                 |                            |                                                                                 |                                       |
|                                 |                            | m                                                                               |                                       |
|                                 |                            |                                                                                 | <b>a</b> 100%                         |

## **Cancelling Appointments**

It is important to cancel any unwanted appointments. You can cancel appointments either by ringing the surgery, or on-line.

1. From the appointments home screen choose the appointment you wish to cancel and click the red cancel box. You will then be asked to confirm the cancellation and are able to put a reason for cancelling if you think it's necessary. The screen will then confirm your appointment cancellation.

|              | -                                    | <b>Jes: you hav</b><br>surgery - Online Serve | ve 1 message          |                |             |                      |                | ^<br>    |
|--------------|--------------------------------------|-----------------------------------------------|-----------------------|----------------|-------------|----------------------|----------------|----------|
| Welco        | me Mr T                              | est Patie                                     | nt                    |                |             |                      |                |          |
| 🙎 Your       | details                              |                                               |                       | Update ye      | our details | Change password      | Associate us   | ername   |
|              | Mr Test Patient<br>Big House, On A ⊦ | Hill, Far Far Away                            |                       |                |             |                      |                |          |
| 📸 Аррс       | ointments                            |                                               |                       |                |             | 1                    | Book an appoir | ntment   |
| Date         | т                                    | lime                                          | Clinician             | Lo             | cation      | Action               |                |          |
| Fri 05 Sep 2 | 2014 1                               | 7:00                                          | ROBINSON, Thomas (Dr) | Sul            | ly Surgery  | Print                | Cancel         |          |
| 📕 Repe       | eat prescripti                       | ons                                           |                       | Make a request | See your    | repeat prescriptions | See requests   | s detail |
| Date         |                                      |                                               | Drug                  |                | Status      |                      |                |          |
| You have n   | o prescription requ                  | uests                                         |                       |                |             |                      |                |          |
|              |                                      |                                               |                       |                |             |                      |                |          |
| Terms of use | Privacy policy                       | Cookies policy                                |                       |                |             |                      |                | v3.0.2.0 |
| 4            |                                      |                                               |                       |                |             |                      |                |          |

### **Ordering Repeat Prescriptions**

From the My Health Online front page, you are able to order your repeat medication, see your repeat prescriptions and any requests already made.

- 1. To order your repeat medication, click on the 'Make a Request' button and you will be taken to a screen with a list of all your available medication.
- 2. Put a tick in the box to the left of each item you require and then click on 'Submit Request' at the bottom of the page.
- 3. You can also send a brief message to the surgery by typing in the message box at the bottom of the page.

|                    | edicine(s) you want to request by s<br>ated to the request if required and                                                                            |                                                                                                    | last 28 days by anyone other your/the patient's<br>hospital, this repeat prescription may not be up<br>case please contact your GP practice.                      |                                            |
|--------------------|----------------------------------------------------------------------------------------------------|----------------------------------------------------------------------------------------------------|----------------------------------------------------------------------------------------------------|--------------------------------------------|
| Ple<br>cho<br>froi | scription request, informing us of t<br>ase allow 48 hours (i.e. 2 working<br>bose a pharmacy as a collection po<br>m the surgery. Please speak to yo | he chemist that you would like to c<br>days), excluding weekends and Ba<br>int, the turnaround time is at least | ank Holidays, for your request to be processed. Pl<br>3 working days rather than the usual 2 if collecting<br>ong it will normally take. Online requesting should | ease note that if you<br>your prescription |
| select             | Drug                                                                                                    | Details                                                                                                    |                                                                                                    | Last Issued                                |
|                    | Aspirin 75mg dispersible table                                                                                                    | ts take one daily with food to thir tablet                                                                      | n your blood and help prevent a heart attack, 28                                                                                                    | 02 May 2014                                |
|                    | Simvastatin 40mg tablets                                                                                                    | One To Be Taken At Night, 28                                                                                    | 3 tablet                                                                                                    | 02 May 2014                                |
|                    | The only char                                                                                                    |                                                                                                    | listed above, contact your practice.<br>s, full stops, commas and apostrophes.                                                                                    | *                                          |
|                    |                                                                                                    | Maximum characters 200. You h                                                                                   | ave 148 characters left.                                                                                                    |                                            |
|                    | If your doctor works at mor                                                                                                    | e than one place, <i>remember</i> to say                                                                        | where you usually collect your repeat prescription                                                                                                    | ns.                                        |
| Submit requ        | est                                                                                                    |                                                                                                    |                                                                                                    |                                            |
|                    |                                                                                                    |                                                                                                    |                                                                                                    |                                            |

4. Once you've submitted your request you'll be taken to a screen that will confirm your request, change the request or cancel your request. Click on the relevant button.

| Fy lechyd Ar-lein<br>My Health Online                                                                                                    | Help Change language |
|----------------------------------------------------------------------------------------------------|----------------------|
| Home My account                                                                                                    | Log off              |
| Confirm prescription request<br>Here are the details of your request:<br>Aspirin 75mg dispersible tablets - take one daily with food to thin your blood and help prevent a heart attack, 2<br>Simvastatin 40mg tablets - One To Be Taken At Night, 28 tablet<br>Comment: I've ordered early because I'm going away on holiday<br>Confirm Change the request Cancel the request | 8 tablet             |
|                                                                                                    |                      |

- 5. If confirming your request you will go to a screen that states 'Prescription Request Confirmed'.
- 6. By going back to the home page you will be able to see the status of your request.

Requested - waiting for the practice to process.

Rejected - contact your practice for the reason.

Cancelled - contact your practice for the reason.

Issued - the request has been approved. Allow up to 2 working days before collection. Check with your surgery for specific collection times

## Updating your Personal Details

You can change your password and username from the home screen by clicking onto the relevant button.

You are also able to update your details from the home screen by clicking onto the 'Update your Details' button. This will then take you to a screen where you can update your address, phone numbers and email address.

#### **Change details**

| Please updat | te the details below | v and then click 'S | ave changes'. |
|--------------|----------------------|---------------------|---------------|
|              |                      |                     |               |
| Hou          | ise name             | 1                   |               |
| Num          | nber and street      | * Mhol Stree        | t             |
| Villa        | ige                  |                     |               |
| Tow          | /n/city              | * LI29 9Np          |               |
| Cou          | inty                 |                     |               |
| Post         | tcode                | *                   |               |
|              |                      |                     |               |
| Tele         | phone                |                     |               |
| Mob          | oile                 |                     |               |
| Ema          | ail                  |                     |               |
|              |                      |                     |               |
| 0            |                      |                     |               |
| Save change  | es Don't save cha    | nges                |               |
|              |                      |                     |               |
|              |                      |                     |               |
|              |                      |                     |               |
| Terms of use | Privacy policy       | Cookies policy      |               |
|              |                      |                     |               |

^

## Troubleshooting

- 1. When registering the system states your details are incorrect. Please try again and copy the details exactly as they are on the registration letter provided by your practice. If you are still experiencing a problem please contact NHS direct on: amb myhealthonline@wales.nhs.uk providing your practice ID, your full name and the error message you are getting.
- 2. You are trying to log in but the system gives you an error message- please contact NHS direct on: <a href="mailto:amb\_myhealthonline@wales.nhs.uk">amb\_myhealthonline@wales.nhs.uk</a> providing your practice ID, your full name and the error message you are getting.